# eStatements enrollment with KEMBA

## **Step 1 of 9: Click on the "Online Statements" link from within online banking**

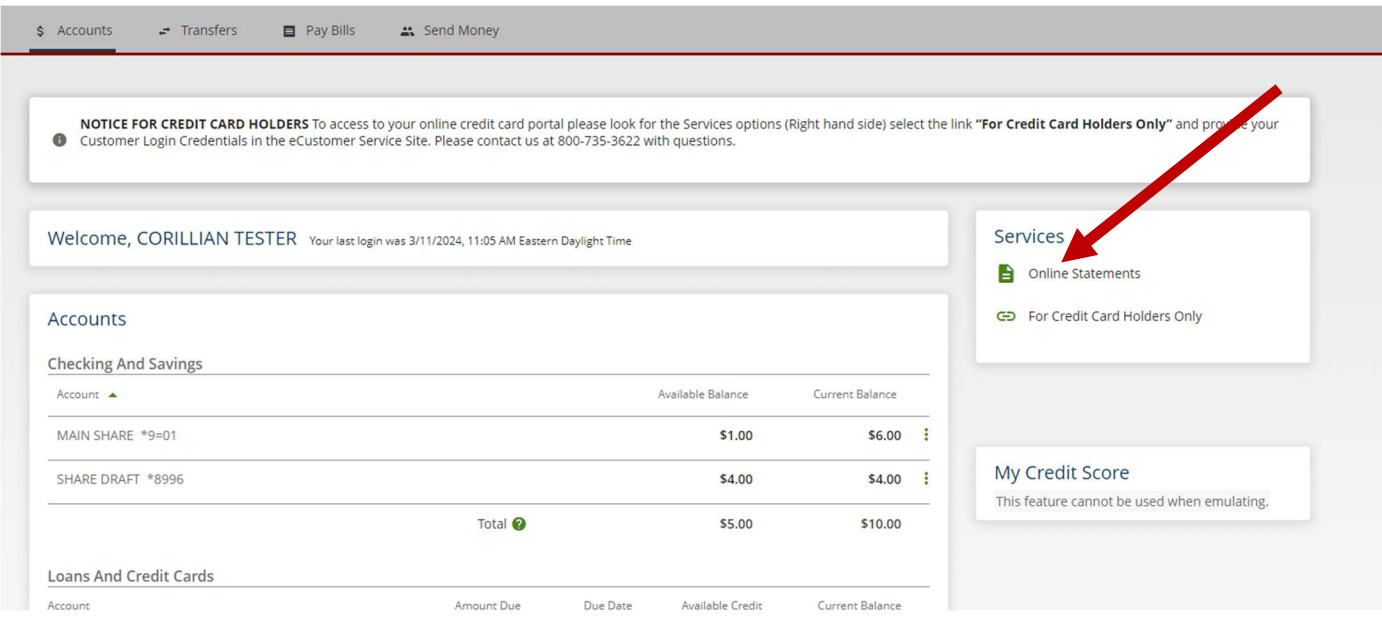

### **Step 2 of 9: Click "continue" when the following page opens. (Make sure pop-ups are not blocked in your web browser)**

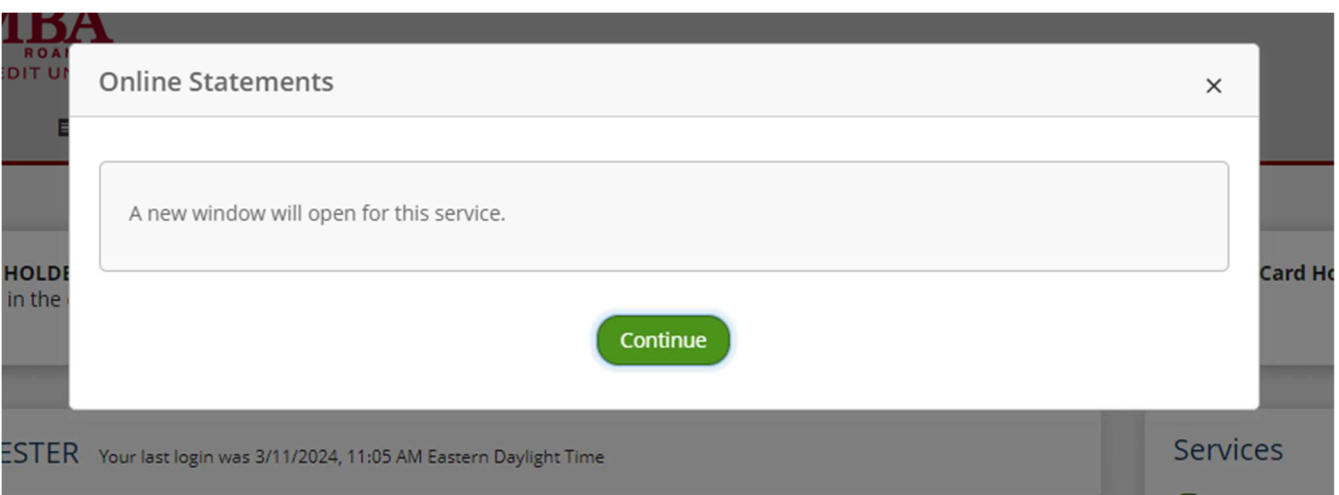

### **Step 3 of 9: After reading the E-sign Disclosure, click on the link to get the eSign Confirmation Code.**

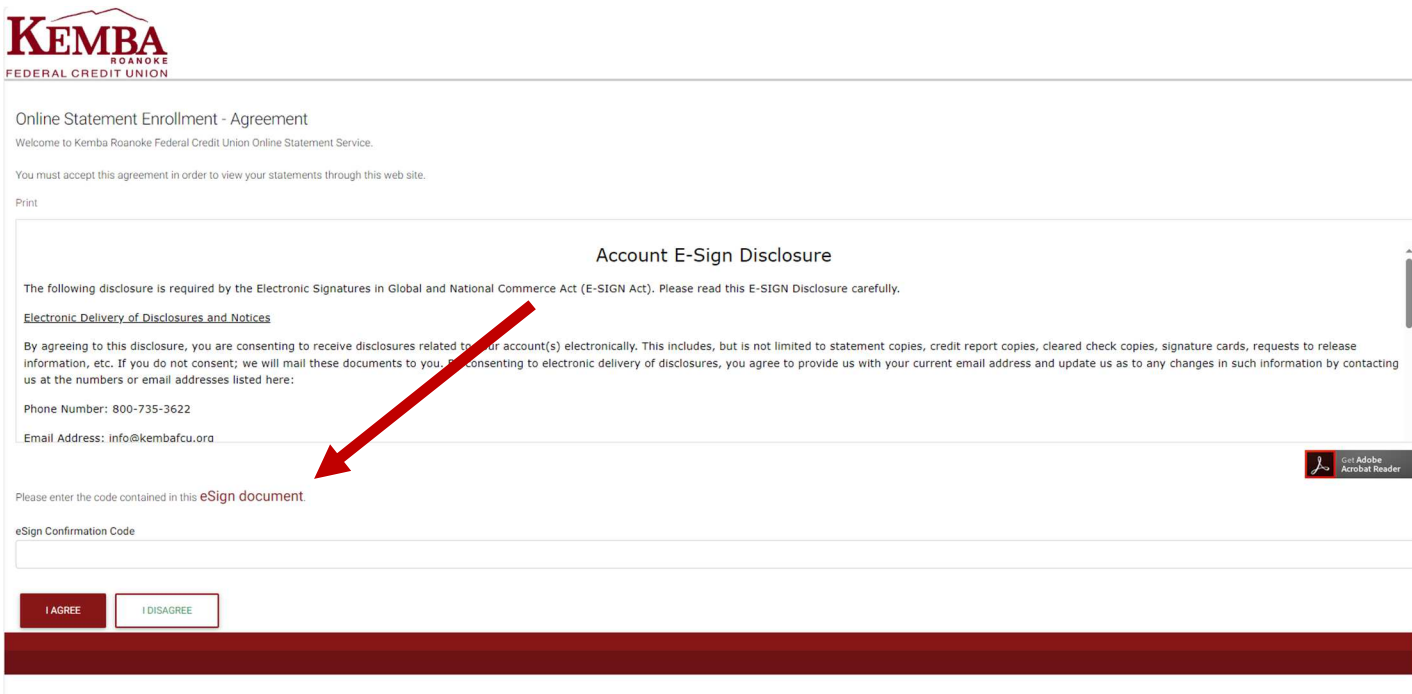

**Step 4 of 9: After clicking the link a pdf file called eSign will download to your computer.** 

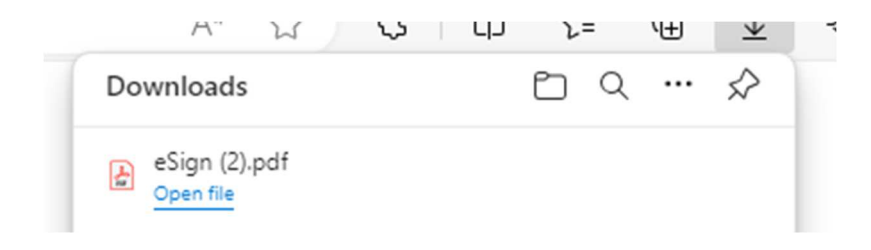

**Step 5 of 9: The pdf file will look like this and contain a 5 character code.** 

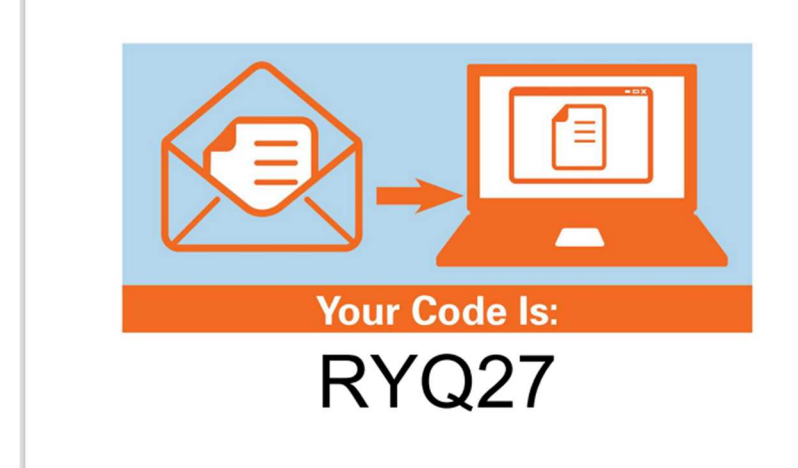

**Step 6 of 9: Enter the code provided where it states eSign Confirmation Code and click "I Agree".** 

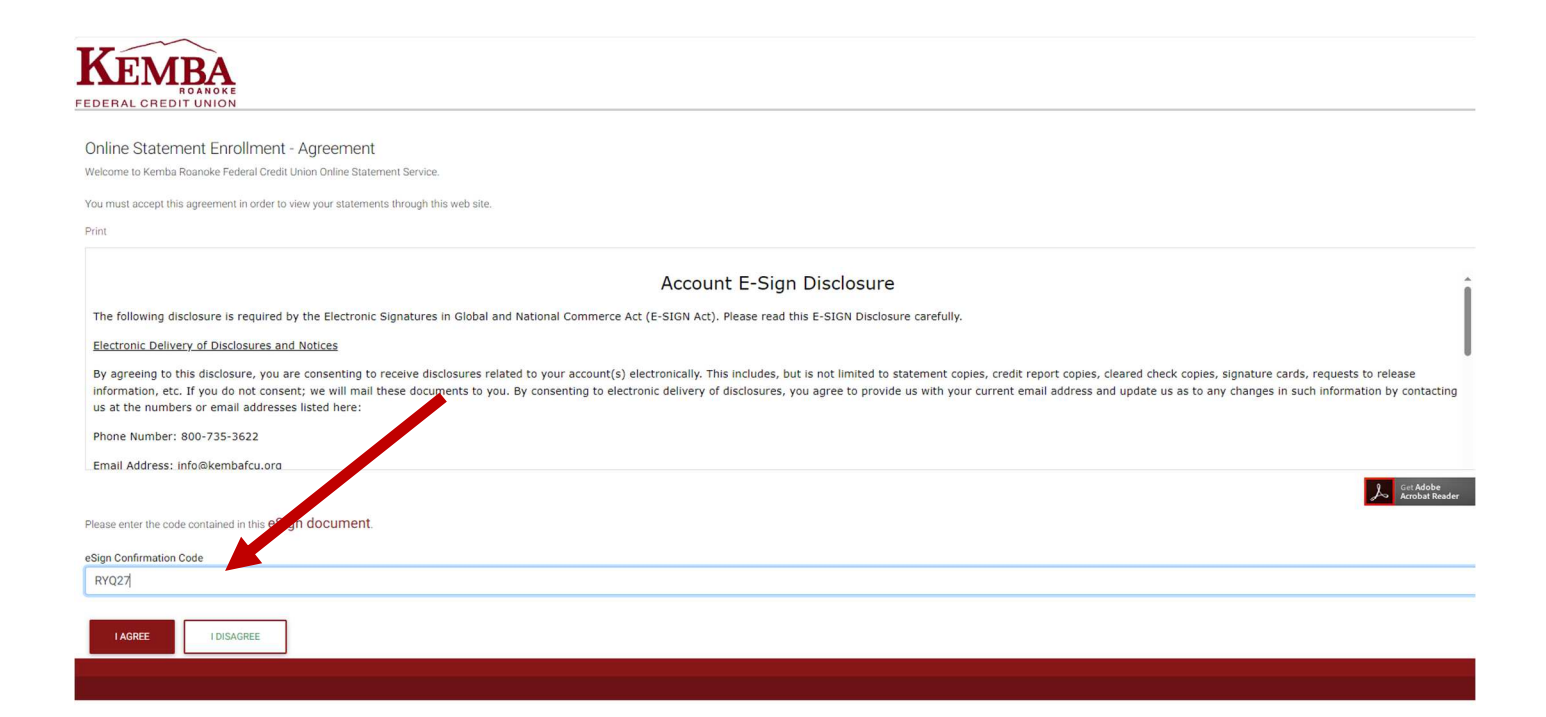

#### **Step 7 of 9: This will take you to the screen where you can choose eStatements or Print Statements. Once choosing, click "Next".**

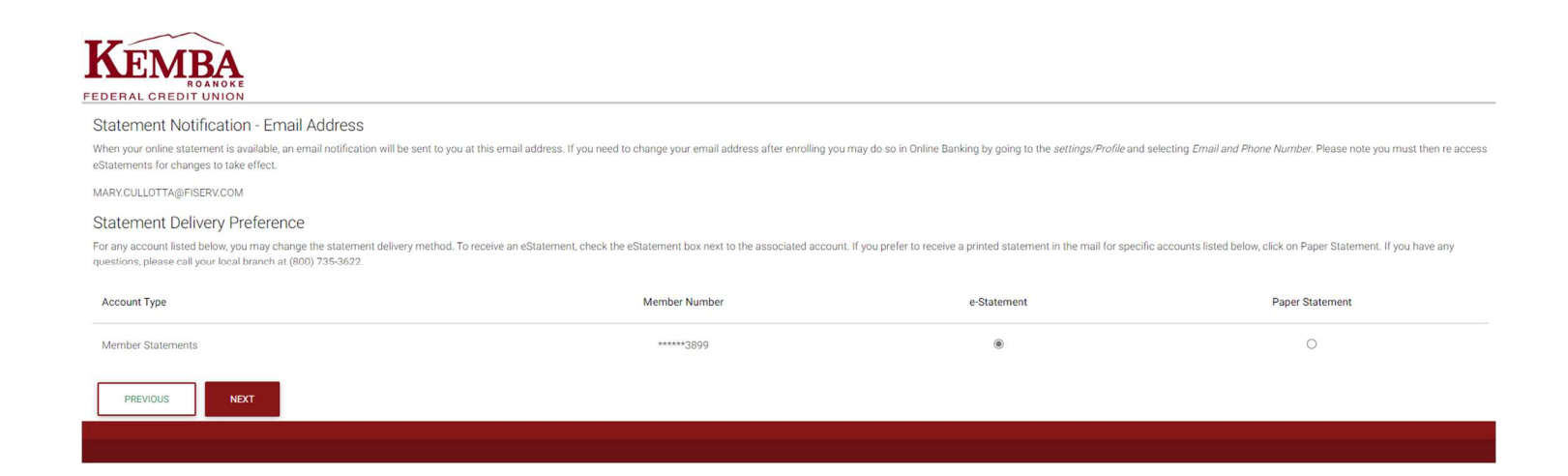

#### **Step 8 of 9: On the next screen click "Enroll".**

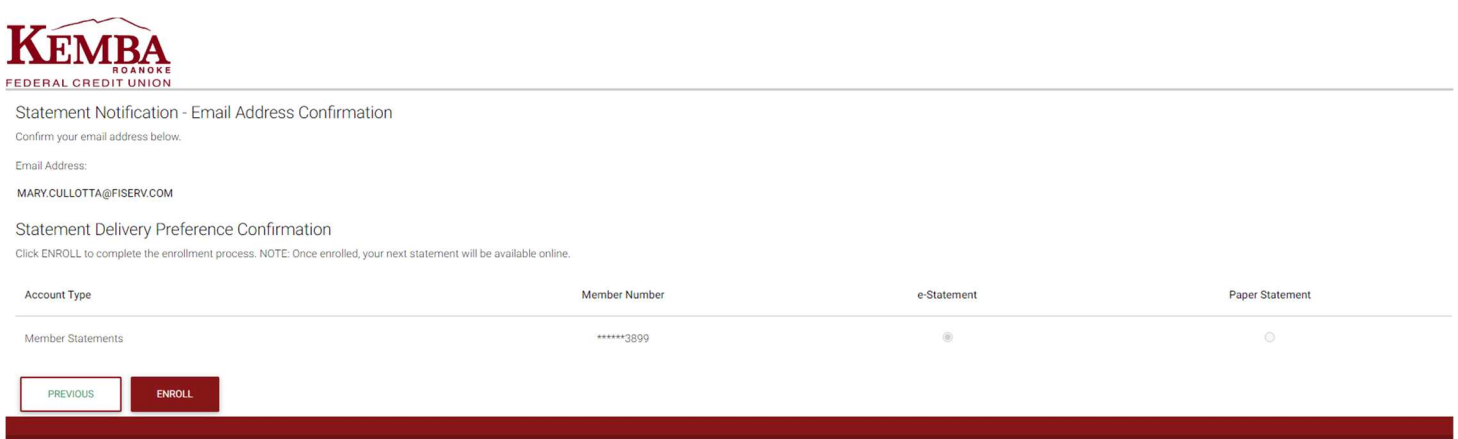

#### **Step 9 of 9: This will take you to the area where you can view statements online.**

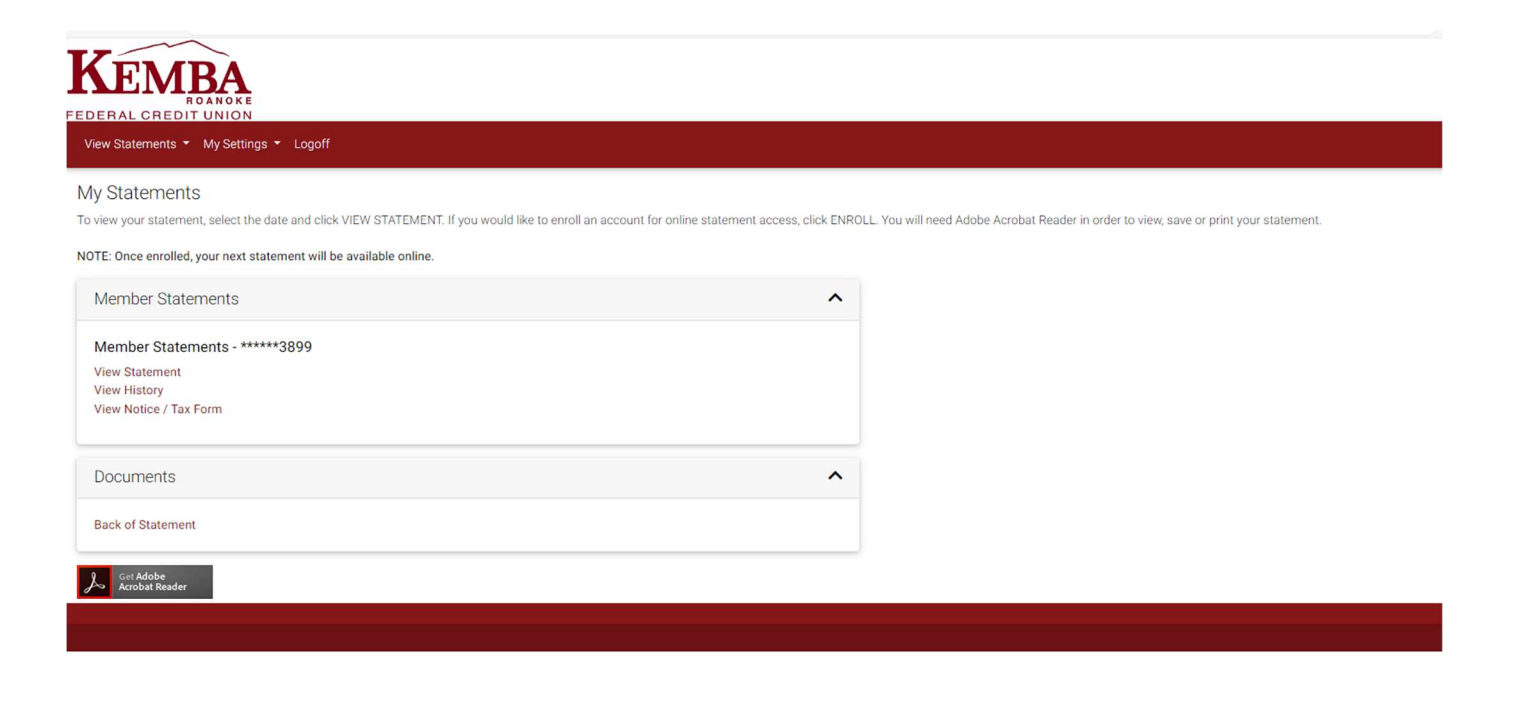